### Leichter Einstieg für Senioren

# Notebook

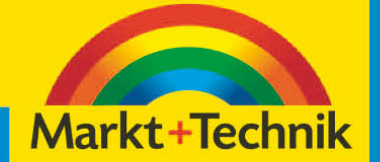

**GÜNTER BORN** 

## **Brennen, Spiele, Fotos, Musik und Video**

Tachdem Sie die Grundlagen zur Bedienung von Windows kennen, ist es an der Zeit, das Note-

book für eigene Zwecke zu nutzen. Wie wäre es mit einem kleinen Kartenspiel zur Entspannung? So ganz neben-

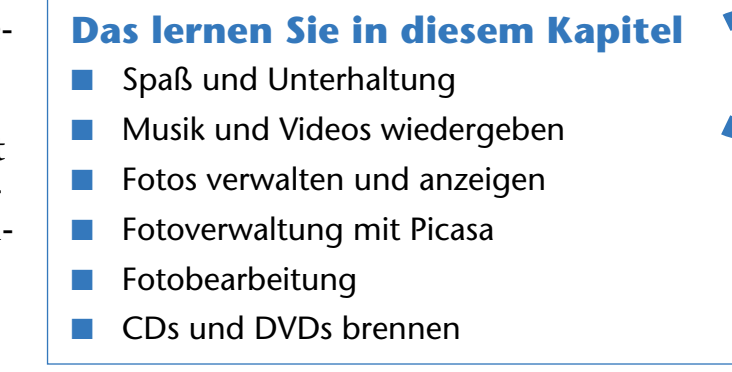

bei lässt sich dann der Umgang mit der Maus üben. Haben Sie eine Digitalkamera? Dann verwenden Sie das Notebook zum Speichern und Verwalten der Fotos. Oder was halten Sie davon, das Notebook zum Abspielen von Musik-CDs und Film-DVDs zu nutzen? Mit einem Brenner lassen sich zudem CDs und DVDs erstellen.

#### **Spaß und Unterhaltung**

Ein Notebook lässt sich mit geeigneten Programmen für verschiedene Zwecke nutzen. Windows wird zum Beispiel in allen Versionen mit verschiedenen Spielen (Kartenspielen, Schach etc.) ausgestattet. Bei Computerkursen mit Senioren, die ich ehrenamtlich gebe, konnte ich feststellen: Der Umgang mit Spielen wie Solitär macht riesigen Spaß – und so ganz nebenbei lernten die Teilnehmer den Umgang mit der Maus (Klicken, Ziehen, Doppelklicken). Also, was hindert Sie daran, Ihr Wissen über den Rechner auf diese Weise zu vertiefen? Nachfolgend möchte ich Ihnen zwei dieser Windows-Spiele, quasi als Appetitanreger, vorstellen. Sie finden die Spiele im Startmenü unter *Alle Programme/Spiele*.

#### **Entspannung mit Solitär**

Solitär ist ein Kartenspiel (eine Patience), bei dem Sie abgedeckte Karten aufdecken und in einer ganz bestimmten Reihenfolge ablegen müssen. Aber alles der Reihe nach. Zuerst wollen wir das Programm starten und ein neues Spiel beginnen.

> **1** Klicken Sie im Startmenü auf *Alle Programme/ Spiele* und anschließend auf den Eintrag *Solitär*.

Solitär öffnet das hier gezeigte Fenster und gibt bereits automatisch die aufgedeckten Karten der sogenannten Reihenstöße.

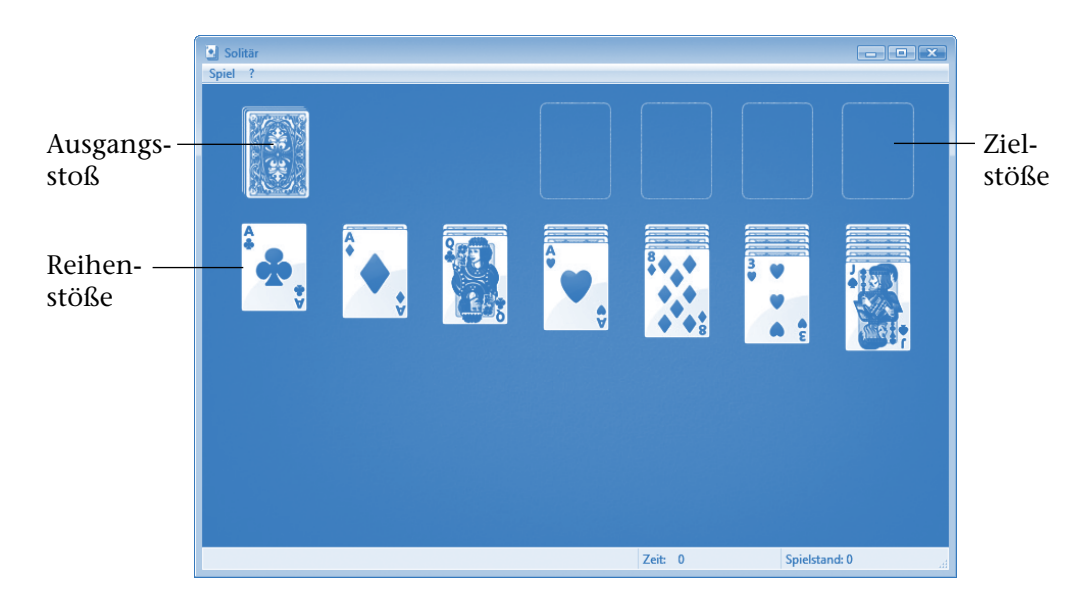

Wenn Sie Solitär bereits kennen, können Sie sofort loslegen. Für alle, die sich zunächst über die Spielregeln informieren möchten, hier eine kleine Anleitung. Das Ziel von Solitär ist es, die Spielkarten in einer bestimmten Reihenfolge auf den vier freien **Zielstößen** in der rechten oberen Ecke des Spielfelds abzulegen. Auf einem **Zielstoß** dürfen Karten der gleichen Spielfarbe (z. B. Herz)

nur in der **Reihenfolge Ass**, **2, 3, ..., 10, Bube, Dame, König** abgelegt werden, d. h., die unterste Karte auf einem **Zielstoß** muss immer ein Ass sein.

Bei einem neuen Spiel legt das Programm automatisch sieben sogenannte **Reihenstöße** an und deckt die jeweils obersten Karten auf. Diese Stöße dienen zum »Zwischenspeichern« aufgedeckter Karten.

Sie dürfen nun die zuoberst aufgedeckt liegenden Karten des Ausgangsstoßes und der Reihenstöße jeweils auf eine passende Position eines anderen Reihenstoßes oder eines Zielstoßes durch Ziehen per Maus umlegen. Beim **Reihenstoß** gilt die Regel, dass die Karten mit absteigenden Werten **König, Dame, Bube, 10, 9, ..., 2** anzulegen sind. Gleichzeitig muss noch die **Farbe** der Karte **abwechselnd** Rot oder

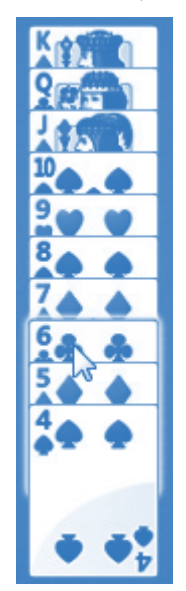

Schwarz sein (d. h., auf eine Pik 10 passt dann entweder eine Herz 9 oder eine Karo 9, gefolgt von einer Pik 8 oder Kreuz 8 und so weiter). Enthält ein Stoß also eine aufgedeckte Karo 3 und ein anderer Reihenstoß eine Pik 4, ließe sich Karo 3 an Pik 4 anlegen.

Wie funktioniert das Ganze nun praktisch? Ganz einfach. Das Spiel lässt sich komplett mit der Maus ausführen. Solitär vergibt nicht nur automatisch die Karten, vielmehr passt das Programm auch auf, dass nur gültige Züge ausgeführt werden – Mogeln ist also nicht.

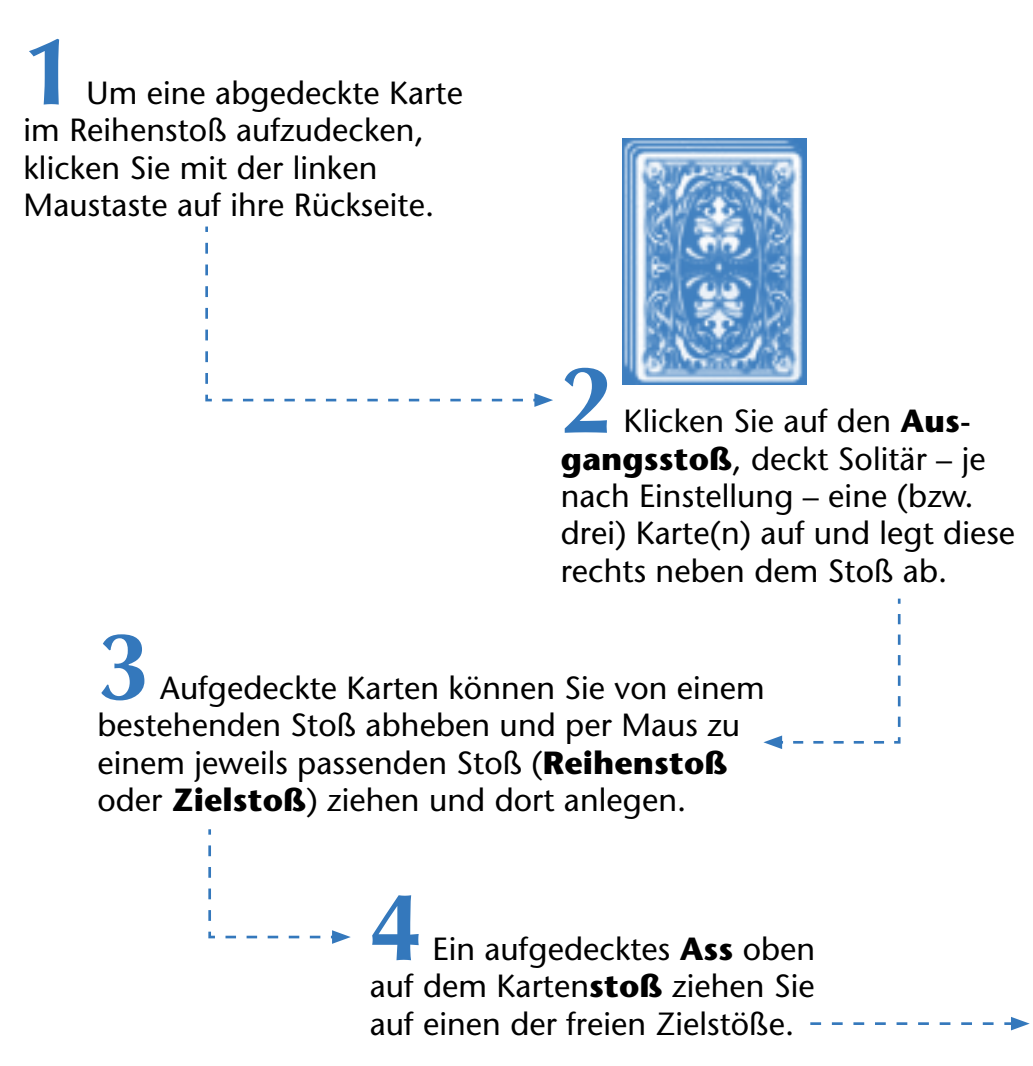

**5** Ein König lässt sich zur freien (bereits abgeräumten) Position eines Reihenstoßes ziehen, um eine neue Reihe zu bilden.

#### **TIPP**

Sie können vom Reihenstoß oder im Ausgangsstoß eine **aufgedeckte passende Karte per Doppelklick zum richtigen Zielstoß** befördern.

Führen Sie die gültigen Spielzüge aus und legen Sie die Karten sortiert auf den Stößen ab.

Das Spiel ist beendet, wenn Sie entweder alle Karten in der richtigen Reihenfolge

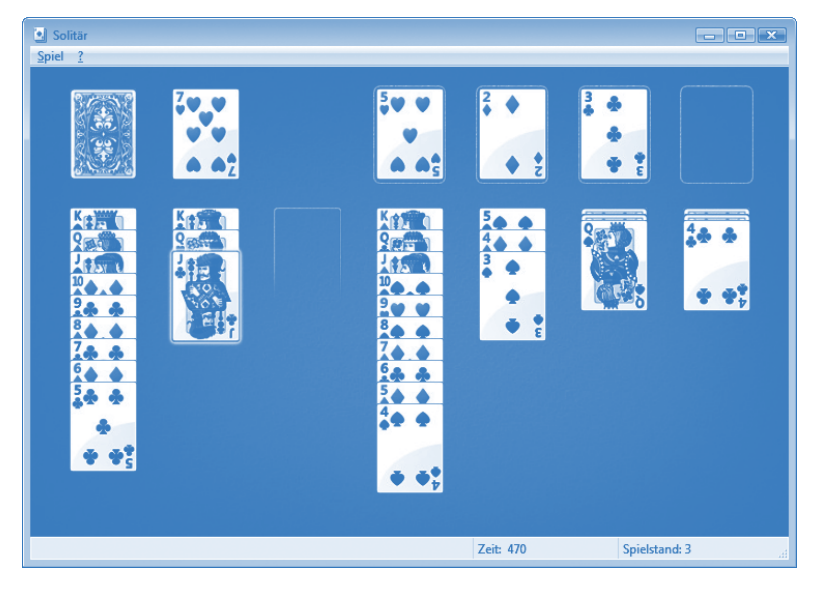

in vier Zielstößen angeordnet haben oder wenn es keine gültigen Spielzüge mehr gibt.

#### **HINWEIS**

Möchten Sie ein neues Spiel beginnen, klicken Sie in der Menüleiste des Solitär-Fensters auf das Menü *Spiel* und dann auf den Befehl *Neues Spiel*  (oder drücken Sie die Funktionstaste (F2)). Werden bei Ihnen immer drei Karten beim Klicken auf den Ausgangsstoß aufgedeckt? Dann wählen Sie im Menü *Spiel* den Befehl *Optionen*. Im Dialogfeld *Optionen* können Sie über die Optionsfelder *Eine ziehen* oder *Drei ziehen* festlegen, ob jeweils eine oder drei Karten beim Ziehen aufgedeckt werden. Über den Befehl *Darstellung ändern* des Menüs *Spiel* können Sie das Motiv der Karten wählen. Weitere Informationen zum Spielablauf finden Sie in der Programmhilfe, die Sie über das *?*-Menü aufrufen können.

#### **Noch ein Spiel: Spider Solitär**

In Windows gibt es noch eine alternative Solitär-Variante unter dem Namen »Spider Solitär«, die Sie über die Gruppe *Alle Programme/Spiele* des Startmenüs aufrufen können. Das Programm öffnet ein Fenster und fragt in einem Dialogfeld den Schwierigkeitsgrad ab. Klicken Sie auf eine Option und bestätigen Sie dann die *OK*-Schaltfläche. Im Fenster sind am oberen Rand 10 Kartenstöße mit aufgedeckter oberster Karte angeordnet. Die rechte untere Ecke enthält weitere Karten, die vergeben werden können.

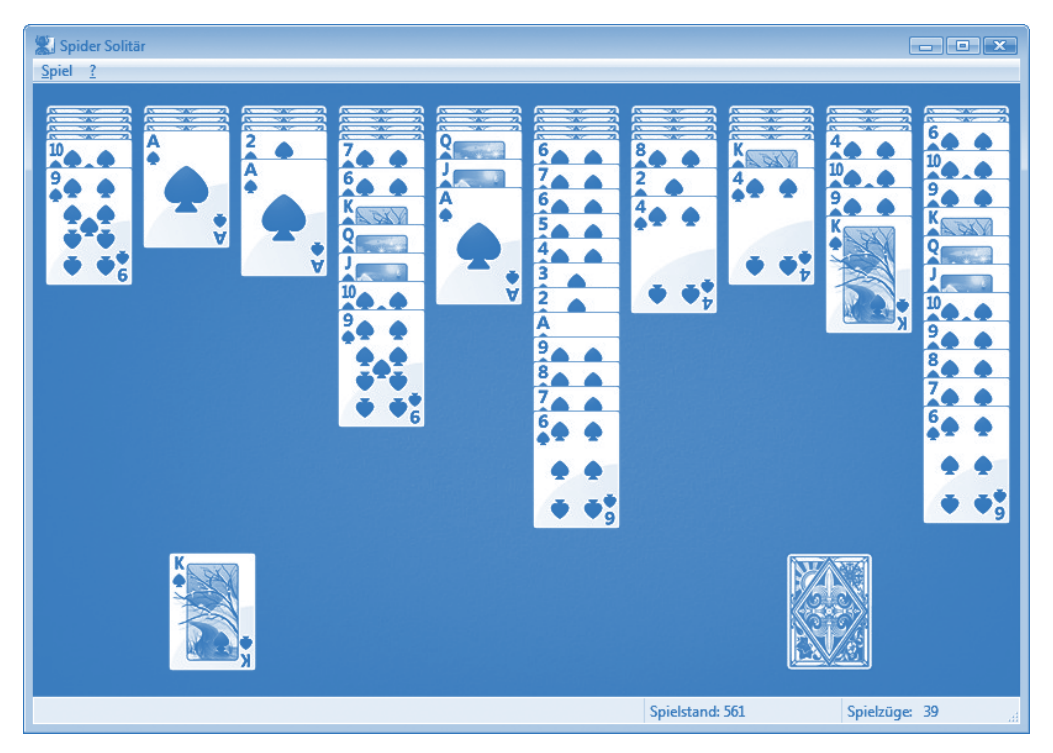

Ziel dieses Spiels ist es, alle Karten aufzudecken und mit absteigenden Wertigkeiten (König, Dame, Bube, 10 bis 2 und As) anzulegen. Sie können einzelne Karten oder ganze Stöße in absteigender Wertigkeit an andere Stöße anlegen (z. B. an eine aufgedeckte 10 kann eine 9 oder ein Stoß mit den Wertigkeiten 9, 8, 7 etc. angelegt werden). Ist eine Reihe (König bis Ass) komplett, wird diese abgeräumt und als fertiger Stoß in der linken unteren Ecke angeordnet. Versuchen Sie durch geschicktes Verschieben der Karten die Stöße am oberen Rand aufzudecken. Haben Sie durch Umsortieren und Aufdecken freie Positionen in der oberen Reihe geschaffen, können Sie zu diesen jeweils eine aufgedeckte Karte oder einen Teilstoß mit gültiger Wertigkeit verschieben.

Sind keine Züge mehr möglich, fordern Sie einen neuen Satz Karten an (auf eine abgedeckte Karte in der unteren rechten Ecke klicken oder den Menübefehl *Karten geben* wählen). Dies geht jedoch nur, wenn keine freien Positionen in der oberen Reihe vorliegen. Das Spiel ist beendet, sobald keine Züge mehr möglich sind. Über das Menü *Spiel* können Sie ein neues Spiel starten (Befehl *Neues Spiel*) oder prüfen, ob noch Spielzüge möglich sind (Befehl *Tipp* bzw. *Möglichen Zug anzeigen*).

#### **HINWEIS**

Windows wird mit weiteren Spielen ausgeliefert, die Sie ausprobieren können. Sie können zum Beispiel Brettspiele wie Schach oder Mahjong ausprobieren. Einige Spiele, wie z. B. Internet Dame, verwenden jedoch einen menschlichen Gegenspieler und benötigen daher eine Internetverbindung. Alternativ können Sie sich eigene Spiele beschaffen und auf dem Notebook installieren. Gerade die Karten- und Strategiespiele stellen eine ideale Möglichkeit zur Unterhaltung und Entspannung dar. Solche Spiele bekommen Sie im Handel, bei Versandfirmen oder im Internet (siehe auch folgende Seiten).

#### **Welche Programme gibt's noch?**

Es gibt eine Unmenge an Programmen für Windows, mit denen Ihnen die unmöglichsten Funktionen zur Verfügung stehen.

Möchten Sie vielleicht eine Sprache lernen oder auffrischen? Neben Übersetzungsprogrammen wie Power Translator und Wörterbüchern gibt es zwischenzeitlich sogar interaktive Sprachtrainer mit Sprachlabor für Computer.

- Nachschlagewerke wie Lexika, Enzyklopädien, Duden oder Fremdwörterbücher sind ebenfalls als Programme für Windows zu haben. Zudem gibt es spezielle Routenplaner, mit denen sich Detailkarten bis auf die Straßenzüge des Zielgebiets abrufen lassen.
- Wer ein Hobby hat, kann sich ggf. durch entsprechende Programme unterstützen lassen. Software zur Ahnenforschung, Verwaltungsprogramme für Sammelobjekte (Briefmarken, Münzen, Schallplatten) etc. werden im einschlägigen Handel angeboten. Auch Planprogramme (Gartenplaner, Finanzplaner) etc. lassen sich auf dem Notebook nutzen.
- Sicherheitssoftware wie Virenscanner (z. B. die für private Anwender im Internet unter *www.free-av.de* bzw. *www.avast.com* kostenlos erhältlichen Antivirenprogramme Avira und Avast) stellen sicher, dass Windows gegen Schädlinge wie Viren aus dem Internet abgesichert wird.

Die vielfältigen Möglichkeiten der Software kann hier nicht einmal ansatzweise wiedergegeben werden. Ein Besuch im Handel informiert Sie über das verfügbare Angebot. Auch im Internet wird häufig Software zum Herunterladen angeboten. Dabei stoßen Sie ggf. auch auf die Begriffe **Shareware** und **Freeware**. Unter **Freeware** eingeordnete Programme dürfen frei kopiert und benutzt werden. Bei **Shareware** erlaubt Ihnen der Autor des Programms, dieses für eine bestimmte Zeit zu testen, erwartet aber bei einer weiteren Nutzung einen kleinen Obolus als Vergütung sowie eine Registrierung. Shareware ermöglicht Ihnen also, das Programm zu testen.

#### **HINWEIS**

Achten Sie beim Kauf (oder Download) eines Programms darauf, dass dessen Anforderungen von Ihrem System erfüllt werden. Auf den Programmverpackungen (oder auf den Download-Seiten) steht meist, welche Windows-Version das Programm voraussetzt und welche Computerleistung gebraucht wird. Andernfalls kann es passieren, dass ein solches Programm nicht läuft. Achtung, ein gekauftes **Programm** XY vom Nachbarn **leihen** und auf Ihr Notebook überspielen, **ist** in der

Regel **nicht legal**. Software unterliegt einem Copyright. Die Programmdokumentation regelt die Nutzung und schließt solche Kopien meist aus. Aber es gibt Wege, preiswerter an Software zu kommen, beispielsweise indem Sie beim Kauf eines neuen Notebooks oder eines Geräts auf sogenannte Bundling-Angebote mit beigepackter Software achten. Gelegentlich bekommt man auch ältere Versionen eines Programms preisgünstiger und Sie können bei Bedarf für ein paar Euro auf die neueste Version aktualisieren. Anbieter wie Pearl Agency (*www.pearl. de*, Tel. 07631-360-0) bieten Kataloge mit Zubehör (Software, Geräte, CDs und mehr). Die Kataloge informieren nicht nur über Angebot und Preise, sondern Sie erhalten auch weitere interessante Informationen.

Überspielen Sie Programme aus dem Internet, besteht generell die Gefahr, dass Sie sich auch **Viren**, **Trojaner** oder **Adware** einschleppen. Diese Programme zerstören entweder Dateien auf dem Notebook oder übertragen vertrauliche Daten wie angesurfte Seiten, Kennworteingaben etc. über das Internet. Abhilfe schaffen die bereits erwähnten und im Handel erhältlichen Virenschutzprogramme, die das Notebook auf solche Schädlinge überwachen. Die Programme lösen Alarm aus, sobald eine befallene Datei erkannt wird, und können Viren, Trojaner oder Adware teilweise sogar entfernen.

Achten Sie bei Downloads aus dem Internet darauf, nicht an »Abzockerseiten« zu geraten, die eine Registrierung (für ein kostenpflichtiges Abonnement) erfordern. Bessere Quellen sind z. B. die Download-Bereiche der Internetseiten von Computerzeitschriften wie *www.heise. de*, *www.chip.de* etc.

#### **Musik und Video wiedergeben**

Notebooks mit Windows eignen sich zur Wiedergabe von Musik oder Videos von Festplatte, CDs oder DVDs. Das zur Wiedergabe benötigte Programm ist in Form des Windows Media Players in Windows dabei. Nachfolgend erfahren Sie, wie sich Musik und Videos am Computer wiedergeben lassen.

#### **Kurzanleitung zum Windows Media Player**

Sobald der Windows Media Player (z. B. über das Startmenü) gestartet oder mit der Wiedergabe einer Musik- bzw. Videodatei oder -CD/-DVD begonnen wurde, erscheint das Programmfenster mit verschiedenen Bedienelementen.

#### **HINWEIS**

Die Darstellung des Windows Media Player-Fensters ist allerdings veränderbar und es gibt verschiedene Programmversionen. In Windows 7 ist die Version 12 (hier im Vordergrund sichtbar) des Windows Media Players enthalten, während Windows Vista (im Hintergrund sichtbar) die Version 11 verwendet. Die Bedienung dieser beiden Varianten ist aber weitgehend identisch.

Der Windows Media Player besitzt am unteren Rand des Fensters Schaltflächen zur Wiedergabesteuerung. Die Funktionen sind ähnlich wie beim Walkman oder beim CD-Player organisiert.

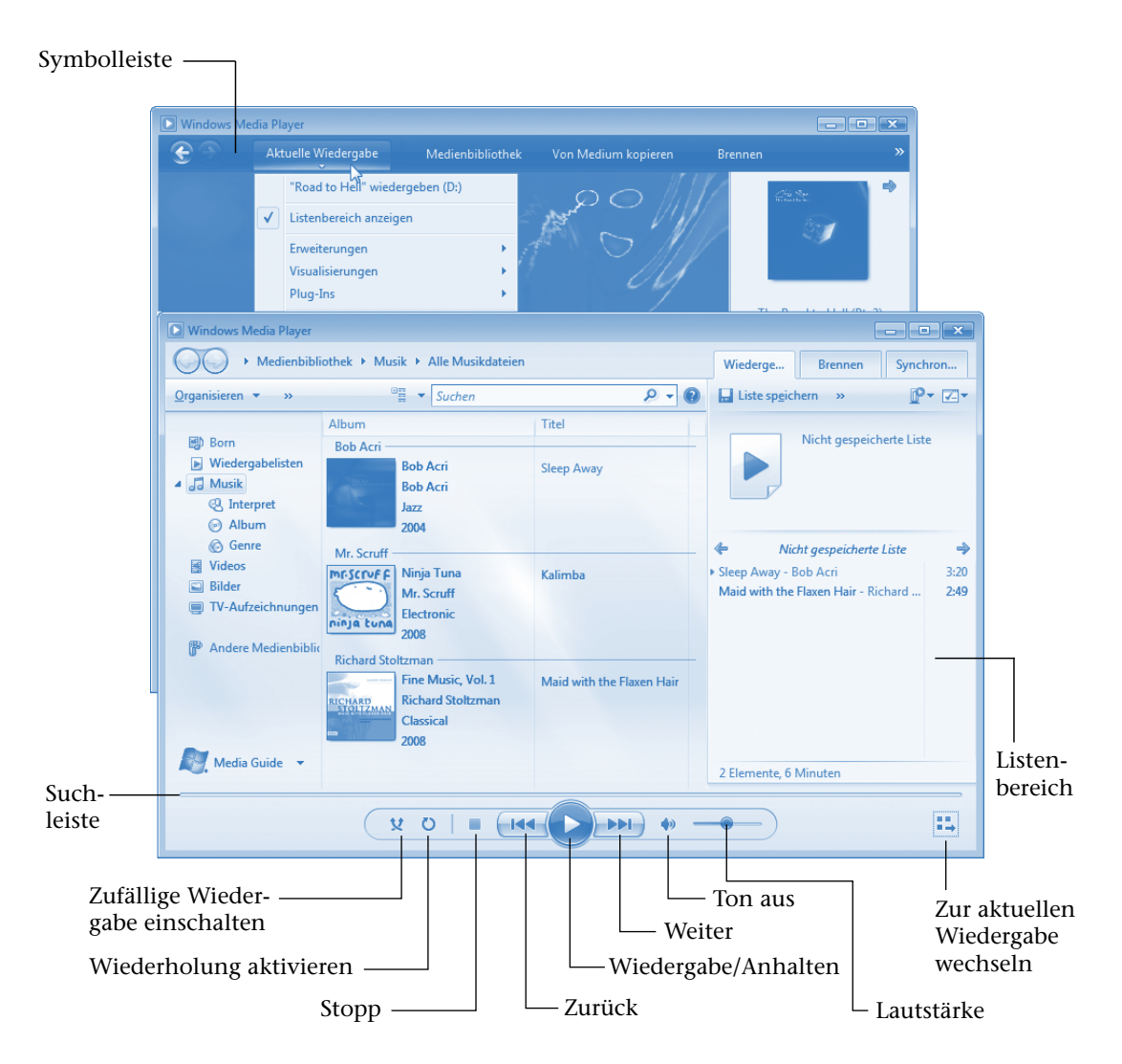

- Über die Schaltfläche *Wiedergabe/Anhalten* lässt sich ein Multimediatitel (Musik, Video) abspielen bzw. anhalten. Mit der Schaltfläche *Stopp* wird die Wiedergabe beendet.
- Der Schieberegler *Lautstärke* ermöglicht Ihnen, die Lautstärke einzustellen, und ein Klick auf das Lautsprechersymbol schaltet den Ton ein oder aus.
- Die Schaltflächen der Wiedergabesteuerung (Zurück/*Weiter*) ermöglichen Ihnen, schrittweise zwischen den Medientiteln (bei Musik

zwischen den Musikstücken und bei Videos zwischen den ggf. vorhandenen Kapiteln) vor oder zurück zu gehen. Klicken Sie auf die Schaltfläche *Weiter* und halten die linke Maustaste länger gedrückt, wechselt der Player (bei der Wiedergabe von Mediendateien) in den schnellen Vorlaufmodus.

Weiterhin finden Sie noch zwei Schaltflächen, mit denen sich die Titel in zufälliger Reihenfolge wiedergeben bzw. wiederholen lassen.

Der Schieber der Suchleiste bewegt sich beim Abspielen der Medientitel nach rechts. Sie sehen also, welcher Teil des aktuellen Titels bereits abgespielt wurde bzw. noch wiederzugeben ist. Durch Ziehen des Schiebers mit der Maus lässt sich eine bestimmte Stelle im aktuellen Titel suchen.

#### **HINWEIS**

Beim **Windows Media Player 11** finden Sie am oberen Fensterrand einige Schaltflächen in der Symbolleiste. Klicken Sie auf das am unteren Rand der jeweiligen Schaltfläche sichtbare Dreieck, öffnet sich ein Menü mit den verfügbaren Funktionen zur Wiedergabe, zur Anzeige der Medienbibliothek, zum Kopieren von Musik und zum Brennen. Über das Menü der Schaltfläche *Aktuelle Wiedergabe* lässt sich z. B. die Wiedergabeliste am rechten Rand über den Befehl *Listenbereich anzeigen* ein- oder ausblenden. Im Listenbereich werden z. B. die Musiktitel von Musik-CDs oder einzelne Kapitel bei Video-DVDs eingeblendet. Ein **Doppelklick auf** einen **Titel der Wiedergabeliste** des Listenbereichs **startet** dessen **Wiedergabe** im Media Player. Der Befehl *Albumcover* des Menüs *Aktuelle Wiedergabe* bringt das Cover der eingelegten Musik-CD in die Anzeige des Media Players. Allerdings setzt dies eine aktive Internetverbindung zum Abrufen der Albumdaten voraus. Zudem muss das Album in den abgefragten Mediendatenbanken bekannt und mit einem Albumcover eingestellt sein. In diesem Fall fragt der Media Player auch den Interpreten sowie die Musiktitel ab und zeigt diese im Listenbereich an.

In der **Version 12** des Windows Media Players sind nur drei Registerkarten zur Wiedergabe, zum Brennen und zum Synchronisieren mit externen Geräten (z. B. MP3-Playern) vorhanden. Klicken Sie auf eine solche Registerkarte, erscheint die zugehörige Seite mit den Bedienelementen der Kategorie.

Nachfolgend wird die Wiedergabe von Musik und Videos gezeigt. Die Beschreibung aller Funktionen sprengt den Rahmen dieses Buchs. Anleitungen zu verschiedenen Funktionen finden Sie in der Hilfe des Windows Media Players. Sie können die **Alt**-Taste drücken und in der dann eingeblendeten Menüleiste den Eintrag *Hilfe* und im Menü den Befehl *Windows Media Player-Hilfe* wählen, um das Hilfefenster zu öffnen.

#### **Musik am Computer hören**

Sie können am Computer Musik-CDs abspielen und nebenbei weiterarbeiten. Das **Abhören von Musik-CDs** ist eigentlich ein Kinderspiel, Windows bietet eine entsprechende Funktion:

**1** Drücken Sie am CD- oder DVD-Laufwerk die Auswurftaste, um die Schublade auszufahren. **2** Legen Sie die Musik-CD (mit der spiegelnden Seite nach unten) in die Schublade (siehe auch Kapitel 1) und drücken Sie die Auswurftaste am Laufwerk ein zweites Mal, um die CD einzufahren.

. . . . . . . . . . . .

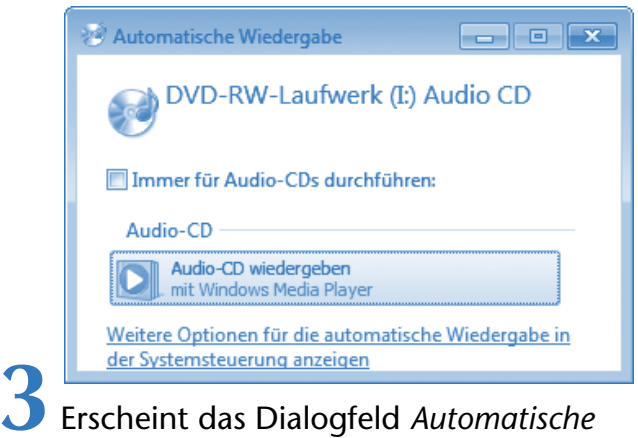

*Wiedergabe*, klicken Sie auf den mit *Audio-CD wiedergeben* oder ähnlich benannten Befehl.

Welche Optionen im Dialogfeld angezeigt werden, hängt von der Windows-Version und den installierten Programmen ab.

Dann startet der Windows Media Player und beginnt mit dem Abspielen der Musikstücke. Mehr brauchen Sie eigentlich nicht zu wissen, da nun alles automatisch läuft. Bei Bedarf

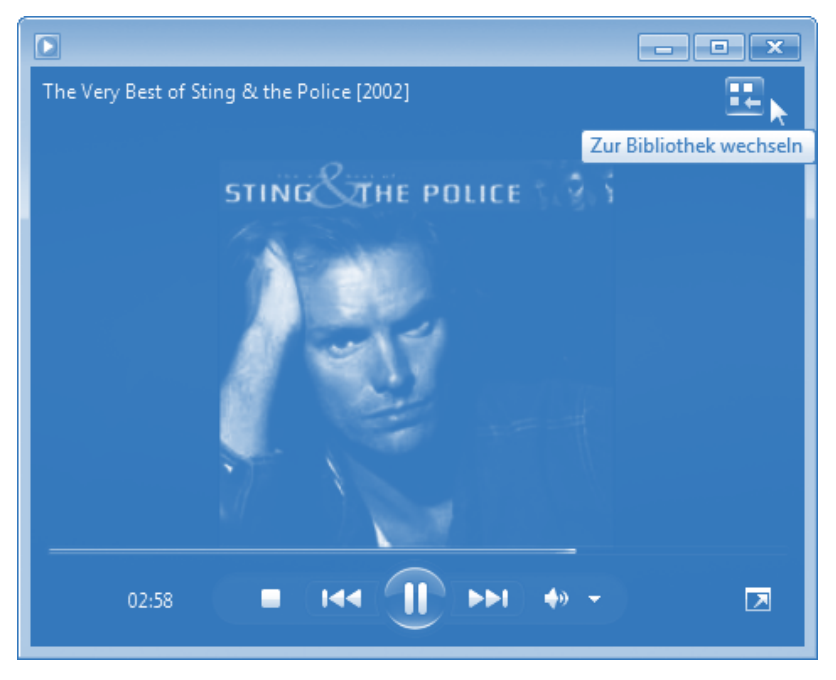

können Sie über die Bedienelemente am unteren Fensterrand zwischen den Titeln der Musik-CD wechseln oder die Lautstärke anpassen.

Um das Abspielen zu beenden, drücken Sie einfach auf die Auswurftaste des CD-/DVD-Laufwerks und warten, bis die Schublade ausgefahren wird. Dann entnehmen Sie die CD, schließen die Schublade und beenden das Wiedergabeprogramm. Das war's!

#### **HINWEIS**

Im Windows Media Player 12 gibt es den (hier links gezeigten) Anzeigemodus »Aktuelle Wiedergabe« und die auf den vorherigen Seiten gezeigte Darstellung als »Bibliothek«. Über die Schaltflächen *Zur aktuellen Wiedergabe wechseln* und *Zur Bibliothek wechseln* in der rechten unteren bzw. oberen Fensterecke lässt sich zwischen den beiden Darstellungen umschalten.

Die Wiedergabe von Musik setzt natürlich voraus, dass die Soundausgabe am Notebook möglich und eingeschaltet ist. Weiterhin lassen sich manche Musik-CDs nicht auf Notebooks abspielen, da diese vom Hersteller mit einem entsprechenden Kopierschutz für Computer versehen wurden. Dies ist dann aber auf der CD-Hülle vermerkt.

Möchten Sie statt einer Musik-CD lieber **Musik wiedergeben**, die in Musikdateien (z. B. MP3-Dateien) auf der Festplatte gespeichert ist? Auch das ist ein Kinderspiel.

Öffnen Sie das Ordnerfens- -ter, in dem die Musikdateien gespeichert sind (üblicherweise ist dies der Ordner *Musik* bzw. *Eigene Musik*).

**2** Um im betreffenden Ordner in Dateien gespeicherte Musikstücke wiederzugeben, reicht ein Doppelklick auf die .*wav*-, *.mp3*- oder *.wma*-Datei.

Windows sucht anhand der Dateinamenerweiterung automatisch das für den Dateityp geeignete Wiedergabeprogramm (z. B. den Windows Media Player) und beginnt sofort mit der Wiedergabe des Musiktitels. Über die Schaltflächen des Windows Media Players

können Sie die Wiedergabe anhalten oder beenden (siehe vorhergehender Abschnitt).

#### **HINWEIS**

**Musik** kann in unterschiedlichen Formaten in Dateien abgelegt werden. Verbreitet sind die **Dateitypen** *.wav* (unkomprimierte Musikdaten wie auf Audio-CDs), *.mp3* (mit dem MP3-Verfahren komprimierte Musikstücke) und *.wma* (mit einem Microsoft-Verfahren komprimierte Musikstücke). Der Windows Media Player kann Dateien in diesen Formaten abspielen. Probleme kann es geben, wenn die Dateien in anderen Audio- oder Videoformaten vorliegen und der Player nicht über die erforderlichen Codecs oder Decoder zur Wiedergabe der Audio- oder Videodatei verfügt. Der Windows Media Player ist in der Lage, automatisch im Internet nach fehlenden Codecs zu suchen.

#### **FACHWORT**

Das Wort **Codec** setzt sich zusammen aus Coder und Decoder und bezeichnet Softwarebausteine, die zum Kodieren oder Dekodieren von Audio- oder Videodaten benutzt werden. Codecs sind häufig patentgeschützt und müssen teilweise lizenziert bzw. gekauft werden. Während manche Codecs zur Wiedergabe in der Regel kostenlos verwendet werden dürfen, sind Codecs zum Erzeugen von Audio- und Videodateien i. d. R. gebührenpflichtig.

#### **ACHTUNG**

Im Internet gekaufte Musikstücke, die im WMA-Format vorliegen, sind häufig mit einem digitalen Rechtemanagement (DRM, Digital Rights Management) versehen. DRM ist ein Abspielschutz, der die Wiedergabe nur im Rahmen der erworbenen Rechte erlaubt. Dies verhindert mitunter, dass Sie regulär erworbene Musik auf einem anderen/neuen Computer abspielen können. Besser ist es, wenn die Musikstücke im MP3-Format im Musikshop zum Download angeboten werden, die kein solches Rechtemanagement aufweisen.

#### **Videos und DVDs ansehen**

Haben Sie eine **Videodatei** auf der Festplatte oder auf CD bzw. DVD vorliegen, lässt sich diese auf dem Rechner **wiedergeben**:

**1** Öffnen Sie ein Ordnerfenster und suchen Sie den Ordner (meist der Ordner *Videos*), in dem die Videodatei gespeichert ist.

**2** Wählen Sie die gewünschte Datei (z. B. *.wmv*-Datei) im Ordnerfenster per Doppelklick an.

Windows erkennt am Dateityp, welches Programm zur Wiedergabe benötigt wird, und startet dieses.

Das Anzeigeprogramm lädt die Videodatei und beginnt mit deren Wiedergabe. Hier sehen Sie das Fenster des Media Players, in dem ein Video wiedergegeben wird.

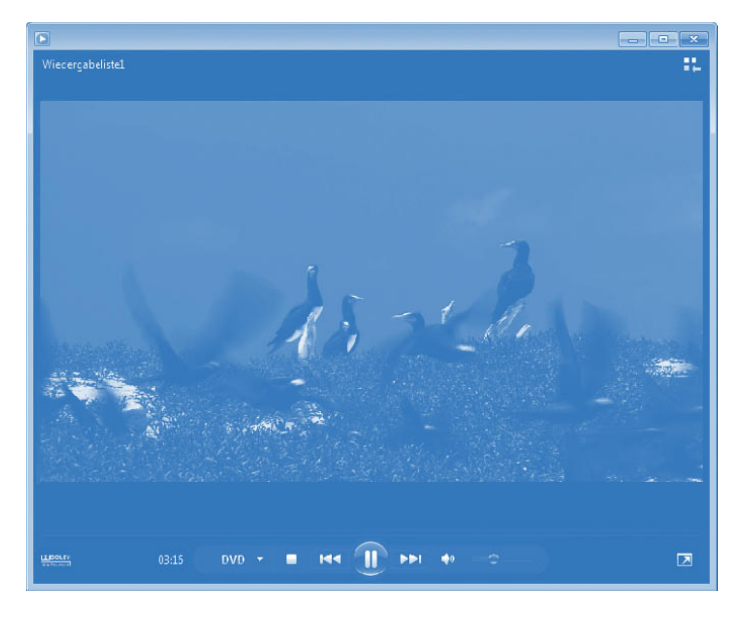

Besitzen Sie eine Video-CD (VCD) oder eine **DVD** mit einem Spielfilm, den Sie am Computer **ansehen** möchten?

**1** Legen Sie die DVD oder VCD in das DVD-Laufwerk ein und schließen Sie die Laufwerksklappe.

**2** Falls in Windows das Dialogfeld *Automatische Wiedergabe* erscheint, wählen Sie den Befehl *Video-CD wiedergeben*  bzw. *DVD-Film wiedergeben*.

Anschließend wird das Video im Fenster des Windows Media Players abgespielt. Sie können dann die Filmszenen ggf. über in der Startseite des Films eingebaute Menüs oder über die Schaltfläche *DVD* der Bedienleiste abrufen. Über das Kontextmenü des Videobereichs können Sie ggf. die Bildgröße anpassen. Details zu den entsprechenden Programmfunktionen liefert die Hilfe des Programms.

#### **TIPP**

Erscheint das Dialogfeld *Automatische Wiedergabe* nicht, starten Sie den Windows Media Player über das Startmenü. Danach drücken Sie ggf. die (Alt)-Taste, um das Menü zu öffnen. Wählen Sie im Menü *Wiedergabe* den Befehl *DVD, VCD oder CD-Audio*, um die Wiedergabe zu beginnen.

#### **FACHWORT**

Videodateien werden häufig mit **Dateinamenerweiterungen** wie *.avi*, *.wmv*, *.mpg* oder *.mpeg* gespeichert. Der Windows Media Player kann die Videodateien nur abspielen, wenn die benötigten **Codecs** installiert sind. Bei *.avi*-, *.wmv-* und MPEG-1-Dateien ist dies immer der Fall. Der zur Wiedergabe von MPEG-2-Dateien und DVD-Videos benötigte MPEG-2-Decoder ist aber nur in den Home Premium- bzw. Ultimate-Varianten von Windows Vista bzw. Windows 7 enthalten. Bei allen anderen Windows-Versionen müssen Sie einen solchen Decoder kaufen oder kostenpflichtige Programme wie Nero, Cyberlink Power DVD installieren. Zum Abspielen von Video-DVD ist zudem Voraussetzung, dass das DVD-Laufwerk des Computers den gleichen Regionalcode wie die DVD aufweist (siehe auch Kapitel 1). Der Windows Media Player kann standardmäßig zudem keine Super-Video-CD (S-VCD) wiedergeben.

Alternativ empfiehlt sich die Verwendung des VLC Media Players, der sich kostenlos von der Internetseite *www.videolan.org* herunterladen lässt. Das Programm unterstützt mehr Videoformate (MPEG-2, MPEG-4, DivX, XviD, MOV etc.) als der Windows Media Player und kann auch Super-Video-CDs wiedergeben. Zudem gibt es weitere Abspielprogramme, die teilweise kostenlos im Internet angeboten werden (z. B. QuickTime-Player, *www.apple.com/de/quicktime/*, RealPlayer, *de.real. com/player*).

#### **Fotos verwalten und anzeigen**

Besitzen Sie eine Digitalkamera, ein Fotohandy oder einen Scanner, lassen sich Fotos als Bilddateien auf dem Computer speichern. Zudem lassen sich Fotos oder Bilder aus dem Internet laden und auf dem Computer ablegen. Mit geeigneter Software können Sie die Fotos und Bilder anzeigen, drucken und verwalten.

#### **Fotos speichern und organisieren**

Sie können die **Fotodateien** einer Foto-CD oder die Speicherkarte einer Digitalkamera sehr einfach **auf** den **Computer übertragen**.

**1** Legen Sie das Speichermedium in das betreffende Laufwerk ein und öffnen Sie die Ordnerfenster des Laufwerks sowie das Ordnerfenster des Speicherziels (z. B. über die Startmenüsymbole *Compu-*

ter bzw. Arbeitsplatz).<br> **2** Kopieren bzw. verschieben Sie dann die Fotodateien, wie in Kapitel 2 gezeigt, zum Zielordner auf der Festplatte des Computers.

Fotos werden im Ordner *(Eigene) Bilder* abgelegt. Zur besseren Übersichtlichkeit empfiehlt es sich aber, in diesem Ordner weitere Unterordner (z. B. *Fotos\2007\Urlaub\_Sommer* etc.) anzulegen. Dann lassen sich die Fotodateien direkt in solchen Unterordnern strukturiert ablegen und leichter wiederfinden.

Um eine schnelle Bildvorschau der Fotomotive zu erhalten, stellen Sie die Ansicht des Ordnerfensters über die Menüschaltfläche *Ansichten* bzw. *Ansicht ändern* auf die Anzeige von Miniaturansichten um (siehe Kapitel 2).

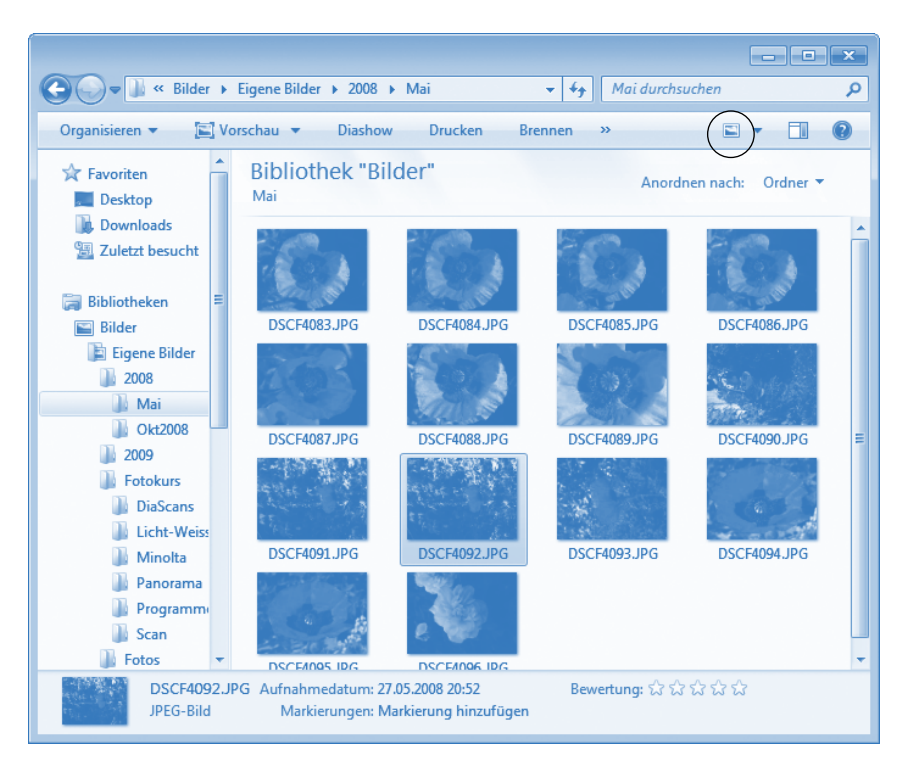

#### **HINWEIS**

Alternativ können Sie Fotos von Datenmedien über Programme wie das nachfolgend beschriebene Picasa, den Importassistenten der Windows Vista Fotogalerie oder der Windows 7-Fotoanzeige importieren und automatisch in Ordnern ablegen lassen.

#### **Fotovorschau anzeigen**

Möchten Sie eine vergrößerte Darstellung des Fotos ansehen?

**1** Klicken Sie im Ordnerfenster mit der rechten Maustaste auf die Fotodatei.

**2** Wählen Sie im Kontextmenü den Befehl *Vorschau*  mit der linken Maustaste an.

Windows öffnet dann das Foto in einer vergrößerten Darstellung als Vorschau. Je nach Windows-Version kommen dabei unterschiedliche Programme (**Windows-Fotogalerie** in Windows Vista, **Windows-Fotoanzeige bei** Windows 7) zum Einsatz. Beide besitzen jedoch eine weitgehend identische Bedienung.

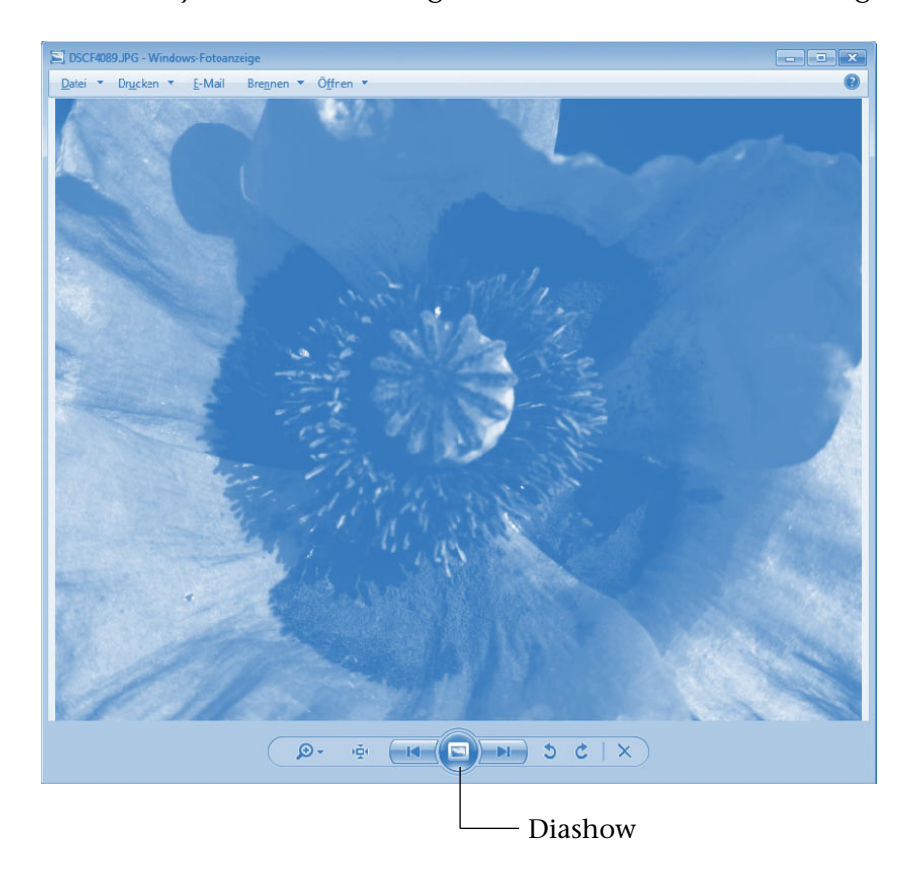

Die am unteren Fensterrand sichtbaren Schaltflächen ermöglichen, die Darstellung des Fotos zu vergrößern, nach links oder rechts zu drehen oder zwischen den Fotodateien des Ordners zu blättern.

Auch eine Schaltfläche zum Löschen der zugehörigen Fotodatei finden Sie in der Bedienleiste mit den Schaltflächen. Die Windows-Fotogalerie aus Windows Vista enthält am oberen Rand des Programmfensters noch weitere Schaltflächen, um das Foto zu bearbeiten, zu drucken oder zu bearbeiten.

#### **TIPP**

Zeigen Sie per Maus auf die betreffende Schaltfläche, blenden alle Windows-Versionen eine QuickInfo (ein kleines Fenster) mit dem Namen der zugehörigen Funktion ein. Sie können die jeweiligen Funktionen der Bedienelemente also leicht herausfinden.

#### **Diashow der Fotos abrufen**

Möchten Sie die Fotos in einem Ordner in Form einer Diashow am Bildschirm wiedergeben, klicken Sie in der Vorschau auf die am unteren Fensterrand angezeigte Schaltfläche *Diashow*. Alternativ können Sie die Funktionstaste (F11) drücken, um die Diashow zu starten.

Der Desktop verschwindet und Windows zeigt das erste Foto der Diashow. Das Motiv wechselt dann in festen Zeitabständen zwischen den Bilddateien des aktuellen Ordners. Die Bildreihenfolge wird von der Diashow anhand der Dateinamen vorgegeben.

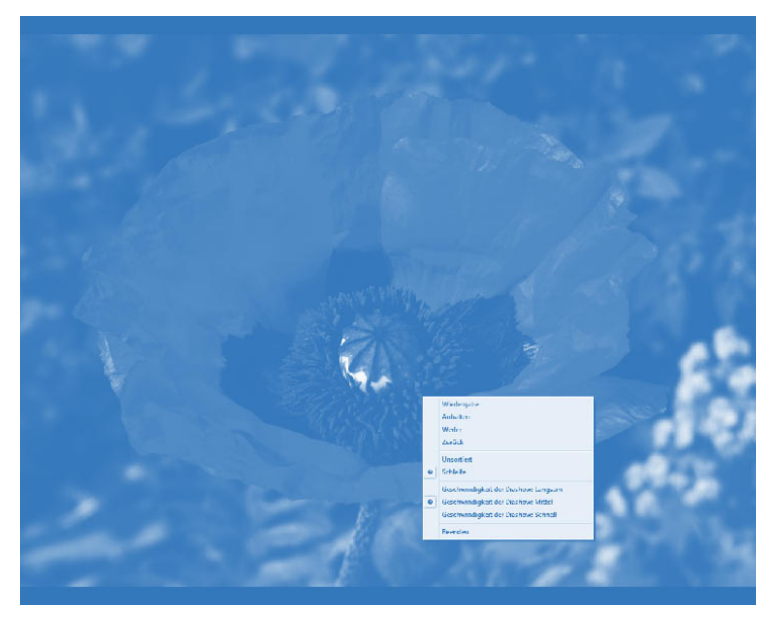

Bewegen Sie die Maus, finden Sie in Windows Vista im unteren Bereich des Bildschirms eine Leiste mit Bedienelementen. Alternativ lässt sich mit der rechten Maustaste ein Kontextmenü zur Steuerung öffnen. Über die Kontextmenübefehle bzw. die Schaltflächen der Bedienleisten können Sie die Diashow anhalten, vorwärts/rückwärts blättern und die Wiedergabe beenden. Wenn Sie mit der Maus auf eine Schaltfläche zeigen, erscheint ebenfalls eine QuickInfo mit der Bezeichnung der Funktion.

#### **TIPP**

Die Diashow lässt sich jederzeit durch Drücken der (ESC)-Taste beenden. Über die Schaltflächen  $\leftarrow$  und  $\rightarrow$  können Sie ebenfalls zwischen den Bildern der Diashow blättern.

#### **Fotos drucken**

Von den mit der Digitalkamera geschossenen Fotos können Sie in einem Fotolabor Papierabzüge anfertigen lassen. Die Fotodateien lassen sich per Internetverbindung zu den Fotolabors übertragen oder auf CD brennen und zusenden. Günstiger ist es jedoch, die in Kaufhäusern, Elektronikmärkten oder Fotogeschäften aufgestellten Lesestationen zu verwenden. Dort können Sie die Speicherkarten der Kamera einlesen, die Fotos auswählen, ggf. bearbeiten und dann zum Labor übertragen. Manche dieser Stationen bieten auch die Möglichkeit, direkt vor Ort Papierabzüge auszudrucken. Labors bieten die preisgünstigste Möglichkeit, an Papierabzüge zu gelangen. Benötigen Sie schnell einen Papierabzug eines Fotos? Mit einem Farb- bzw. Fotodrucker können Sie selbst Papierabzüge anfertigen.

> **1** Öffnen Sie den Ordner, der Ihre Fotodateien enthält (z. B. *Bilder* bzw. Unterordner).

> > . <u>. . . . . . . . . . . . . . . .</u> .

**2** Markieren Sie das oder die zu druckenden Fotos ((Strg)-Taste gedrückt halten und die Dateien anklicken). **3** Klicken Sie eine der markier-

ten Fotodateien mit der rechten Maustaste an und wählen Sie den im Kontextmenü mit *Drucken*  oder ähnlich bezeichneten Befehl (bzw. die in der Symbolleiste des Ordnerfensters angezeigte *Drucken*-Schaltfläche).

**4** Sobald Windows das Dialogfeld des Fotodruck-Assistenten öffnet, legen Sie die Optionen zur Druckausgabe fest und starten die Ausgabe.

In Windows Vista und **Windows 7** legen Sie im Dialogfeld *Bilder drucken*  den Drucker, die Papiergröße, die Qualität und den Papiertyp über die Listenfelder fest.

Das Druckformat lässt sich in der rechten

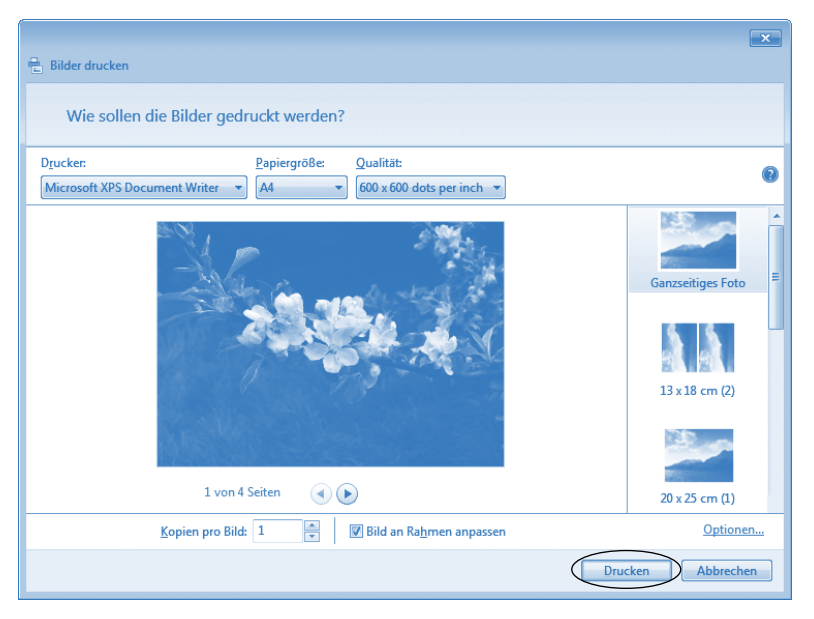

Spalte einstellen. Die Schaltfläche *Drucken* startet dann die Ausgabe am gewählten Drucker.

#### **FACHWORT**

**Listenfelder** sind Steuerelemente, die eine Auswahl aus vorgegebenen Optionen ermöglichen. Klicken Sie auf die am rechten Rand des Listenfelds sichtbare Schaltfläche, öffnet sich eine Liste mit den verfügbaren Optionen. Klicken Sie einen Listeneintrag an, wird die Liste geschlossen und der gewählte Eintrag im Listenfeld angezeigt. Ein **Kombinationsfeld** arbeitet wie ein Listenfeld, ermöglicht dem Benutzer aber zusätzlich die Eingabe eines Werts in das zugehörige Textfeld.

#### **Fotoverwaltung mit Picasa**

Von der Firma Google wird das Fotoprogramm Picasa unter *http:// picasa.google.com* zum kostenlosen Download angeboten. Sobald das Programm unter Windows installiert ist, lässt es sich über das Symbol auf dem Desktop oder einen Startmenüeintrag aufrufen. Picasa stellt Funktionen zum Verwalten, Anzeigen und Bearbeiten von Fotos zur Verfügung.

#### **Fotos in Picasa anzeigen**

Die Verwaltung einer größeren Anzahl von Fotodateien über Ordner mittels der Windows-Funktionen ist recht schwierig. Das Programm Picasa nimmt Ihnen diese Aufgabe ab, indem es die Fotos in den Speicherordnern erfasst und in übersichtlicher Form darstellen kann. Hierzu erscheint beim ersten Aufruf ein Dialogfeld zum Durchführen eines Suchlaufs nach Fotodateien über die Ordner der Festplatte. Zudem lassen sich Fotos zur besseren Organisation definierbaren (Foto-)Alben zuordnen. Um eine Übersicht über diverse Fotos zu erhalten, gehen Sie folgendermaßen vor.

> **1** Starten Sie Picasa, indem Sie beispielsweise das betreffende Desktopsymbol per Doppelklick anwählen.

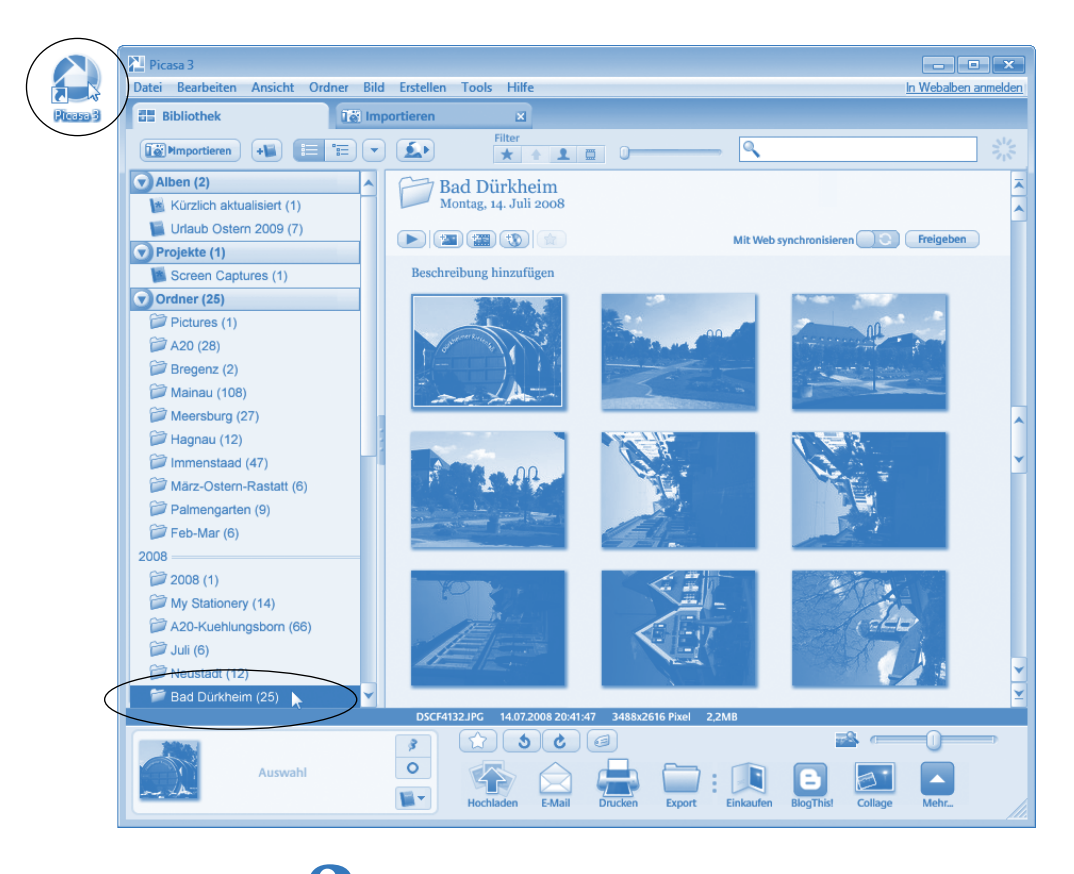

**2** Klicken Sie in der linken Spalte des Picasa-Programmfensters den Eintrag des gewünschten Fotoordners oder des Albums an.

Picasa blendet dann die Miniaturansichten der im Ordner bzw. Album gefundenen Fotos im rechten Teil des Fensters ein. Über die Bildlaufleisten können Sie zwischen Ordnern, Alben und Fotos blättern.

#### **Fotos importieren**

Möchten Sie Fotos von einer Digitalkamera, von einer Speicherkarte oder einer Foto-CD direkt importieren und in Ordner der Festplatte einsortieren lassen?

> **1** Stellen Sie sicher, dass die Datenquelle (Foto-CD, Speicherkarte) im gewünschten Laufwerk eingelegt ist.

#### **HINWEIS**

Digitalkameras lassen sich über USB an das Notebook anschließen. Im Idealfall wird die Kamera durch Windows sofort als Wechseldatenträger erkannt. In allen anderen Fällen muss ein zur Windows-Version passender Treiber für diese Kamera installiert werden, um auf die Fotos zugreifen zu können. Persönlich verwende ich die Speicherkartenleser des Notebooks, um die Fotos direkt von der Speicherkarte einzulesen (spart die Treiberinstallation sowie Batterien der Kamera).

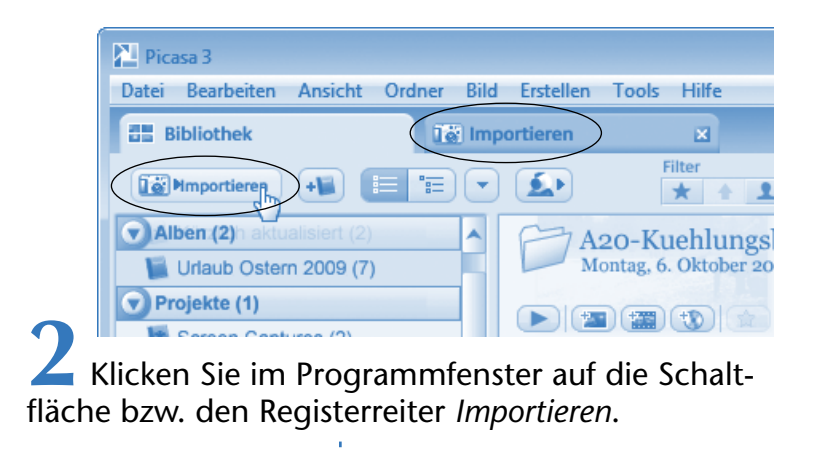

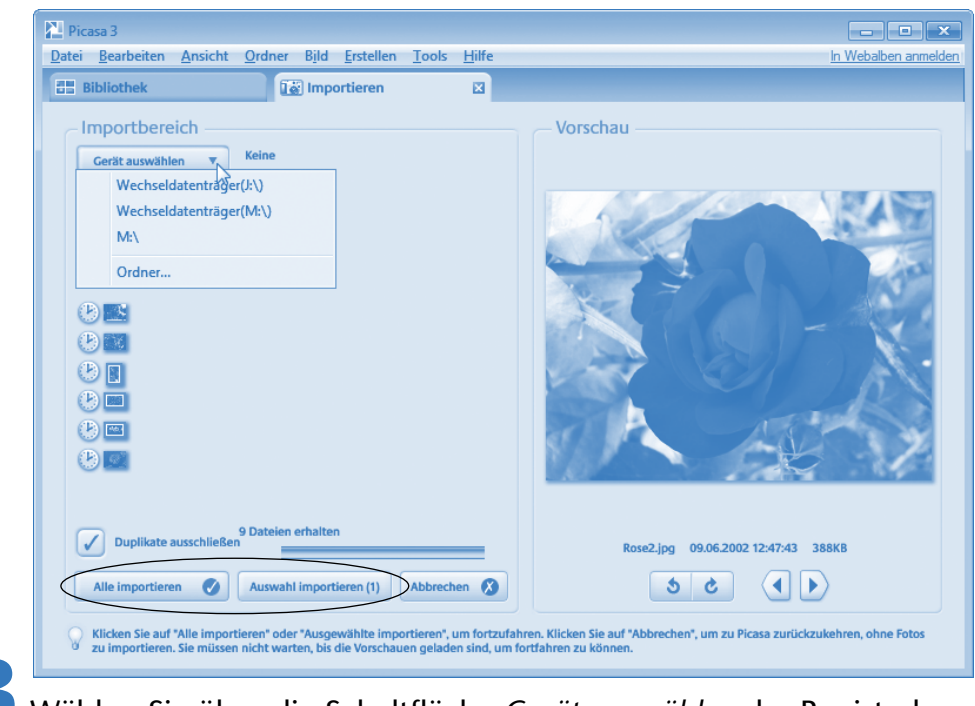

**3** Wählen Sie über die Schaltfläche *Gerät auswählen* der Registerkarte *Importieren* das gewünschte Laufwerk oder den Importordner.

Die in der Quelle gefundenen Fotos werden dann in der linken Spalte des Fensters als Miniaturen eingeblendet. Sie können ein Foto anklicken, um dieses als Vorschau anzuzeigen und über die Schaltflächen unterhalb des Vorschaubereichs nach links/rechts zu drehen.

**4** Markieren Sie die gefundenen .......... und zu importierenden Fotos auf der Registerkarte *Importieren.*  Mehrere Fotos können Sie markieren, indem Sie diese bei gedrückter (Strg)-Taste in der Fotoliste anklicken.

**5** Klicken Sie auf die Schaltfläche *Alle importieren* bzw. *Auswahl importieren*.

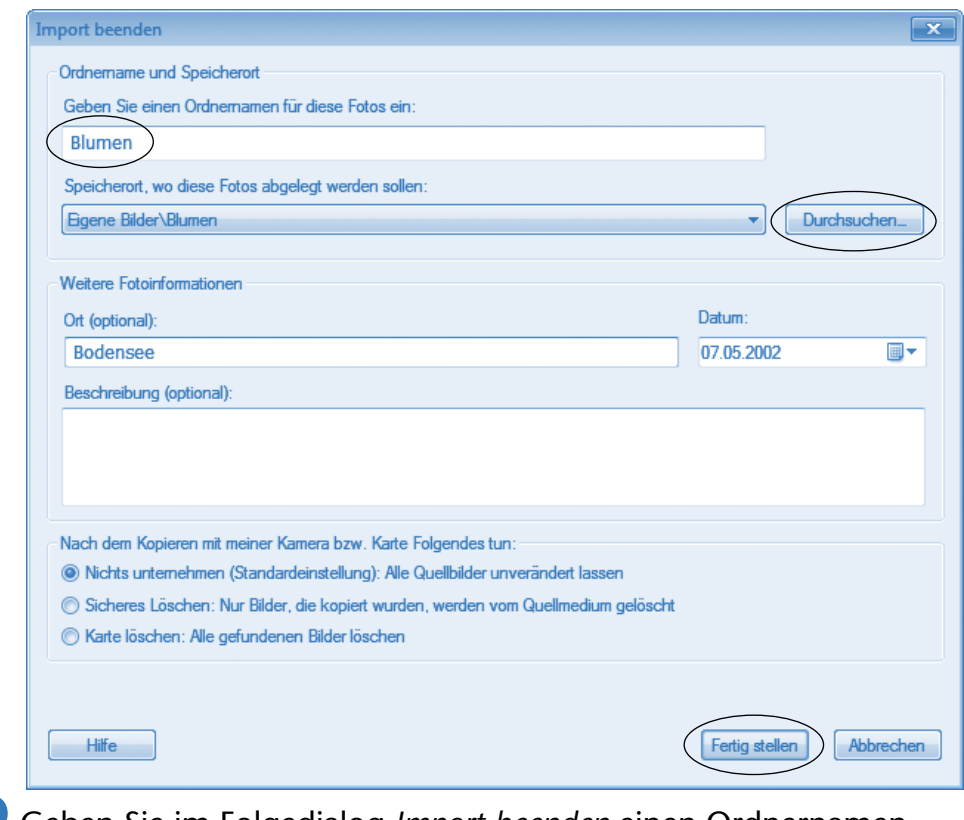

**6** Geben Sie im Folgedialog *Import beenden* einen Ordnernamen ein und wählen Sie ggf. den Speicherort über die *Durchsuchen*-Schaltfläche.

**7** Ergänzen Sie ggf. die Felder für die Fotoinformationen und klicken Sie auf die *Fertig stellen*-Schaltfläche.

Jetzt werden die Fotos von der Datenquelle in den Zielordner übertragen. Picasa legt automatisch einen entsprechenden Ordner an und trägt diesen in die Ordnerliste ein. Sie können anschließend diesen Ordner in der linken Spalte des Programmfensters anwählen, um seinen Inhalt als Miniaturvorschauliste anzuzeigen.

#### **HINWEIS**

Importierte Fotos werden beim erneuten Aufruf der Registerkarte *Importieren* mit einem roten Kreis und einem *X*-Zeichen markiert. Picasa löscht die Fotodateien beim Import jedoch nicht vom Quellmedium. Um ein Speichermedium zu leeren, können Sie unter Windows sein Ordnerfenster öffnen und dann die Dateien direkt löschen.

#### **Fotos in Alben katalogisieren**

Beim Import werden die Fotodateien in Ordnern abgelegt. Zur besseren Organisation lassen sich Fotos in sogenannte Alben eintragen.

**1** Wählen Sie den Fotoordner mit den gewünschten Fotos in der linken Spalte des Picasa-Fensters an.

> **2** Klicken Sie das in ein Fotoalbum aufzunehmende Foto in der Miniaturansicht des Picasa-Fensters mit der rechten Maustaste an.

**3** Wählen Sie im Kontextmenü den Befehl *Zum Album hinzufügen* und klicken Sie im Untermenü auf den Namen des eingeblendeten Albums.

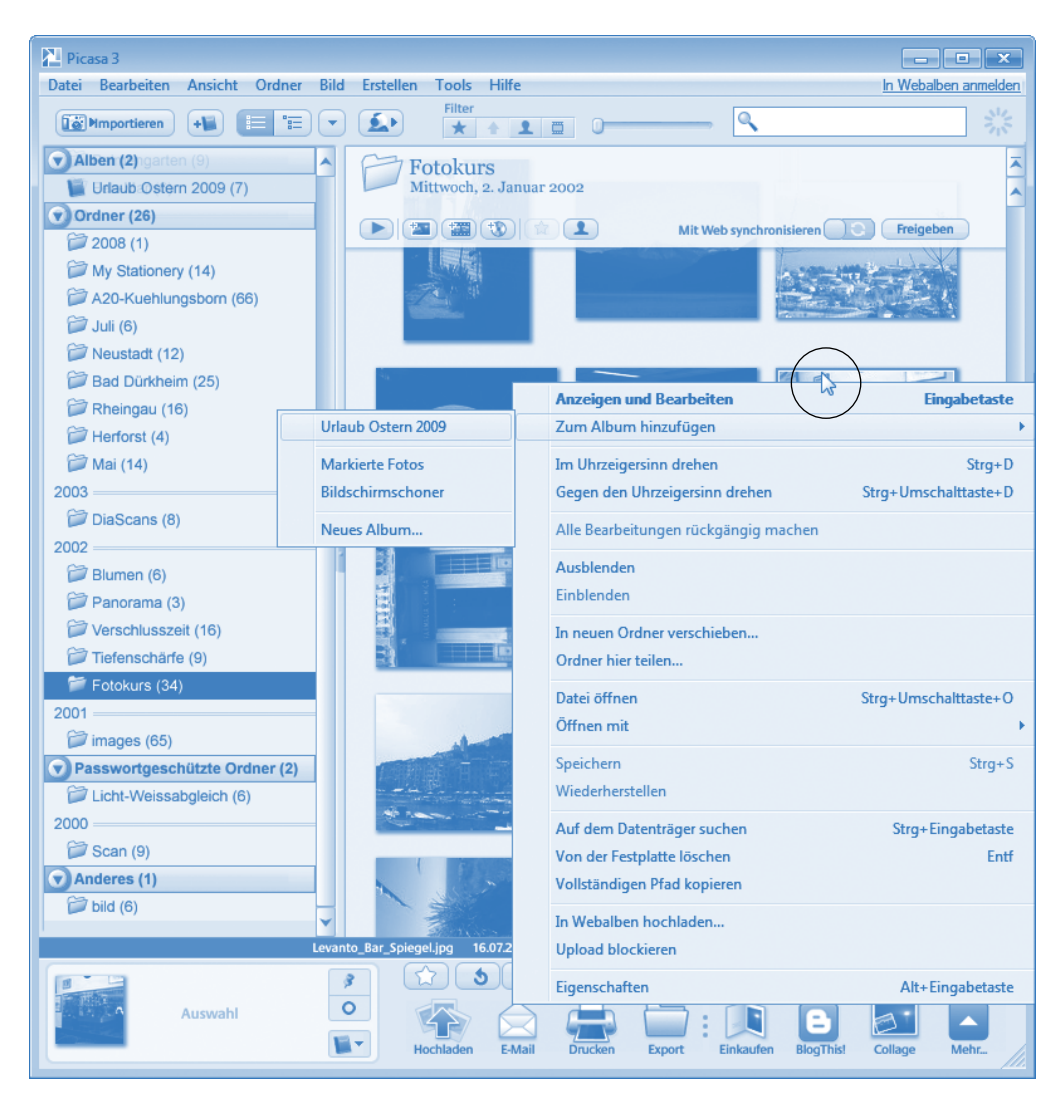

Das Foto wird dann dem Album zugeordnet (wobei die Fotodatei aber im Quellordner gespeichert bleibt).

#### **TIPP**

Im Kontextmenü der Miniaturansicht finden Sie auch Befehle, um das Fotos nach links/rechts zu drehen, die Eigenschaften (Exif-Werte) anzuzeigen, die Fotodatei von der Festplatte zu löschen etc.

Ist noch kein Album angelegt oder möchten Sie das **Foto** einem **neuen Album zuweisen**?

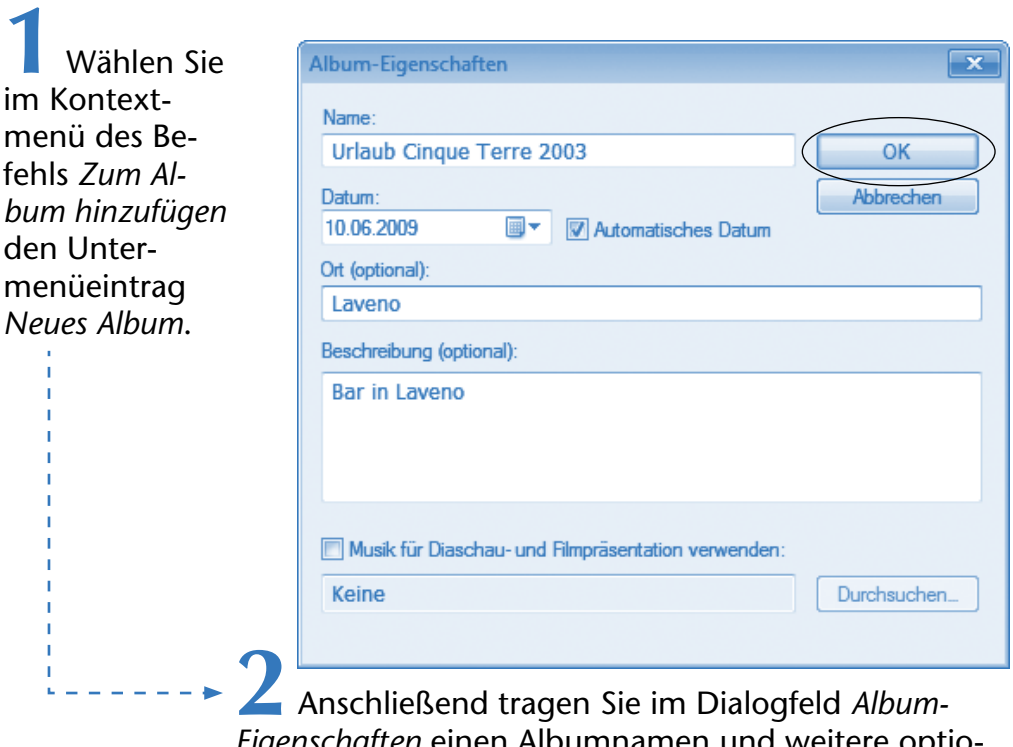

*Eigenschaften* einen Albumnamen und weitere optionale Angaben in die betreffenden Felder ein.

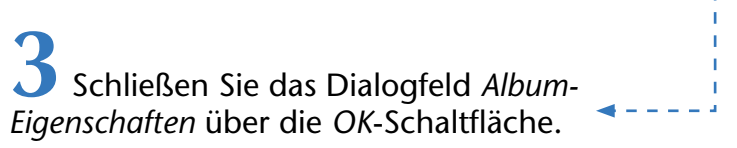

Das Album wird dann angelegt und das Foto zugeordnet. Auf diese Weise können Sie beliebige Fotos in Alben »einsortieren«. Die Fotodateien selbst verbleiben im Quellordner, lassen sich aber weiterhin über den Ordnereintrag des Picasa-Fensters abrufen. Klicken Sie später den Eintrag für das Album in der linken Spalte des Picasa-Fensters an, werden alle Fotos in der Miniaturansicht aufgelistet.

#### **Fotos mit Picasa bearbeiten**

Picasa ermöglicht Ihnen, Fotos in vergrößerter Darstellung oder als Diashow anzuzeigen, zu beschneiden, mit Texten zu versehen, aufzuhellen etc. Hierzu gehen Sie folgendermaßen vor.

**1** Doppelklicken Sie im Picasa-Programmfenster auf die Miniaturansicht des gewünschten Fotos.

**2** Anschließend führen Sie im Programmfenster die gewünschten Bearbeitungsschritte aus.

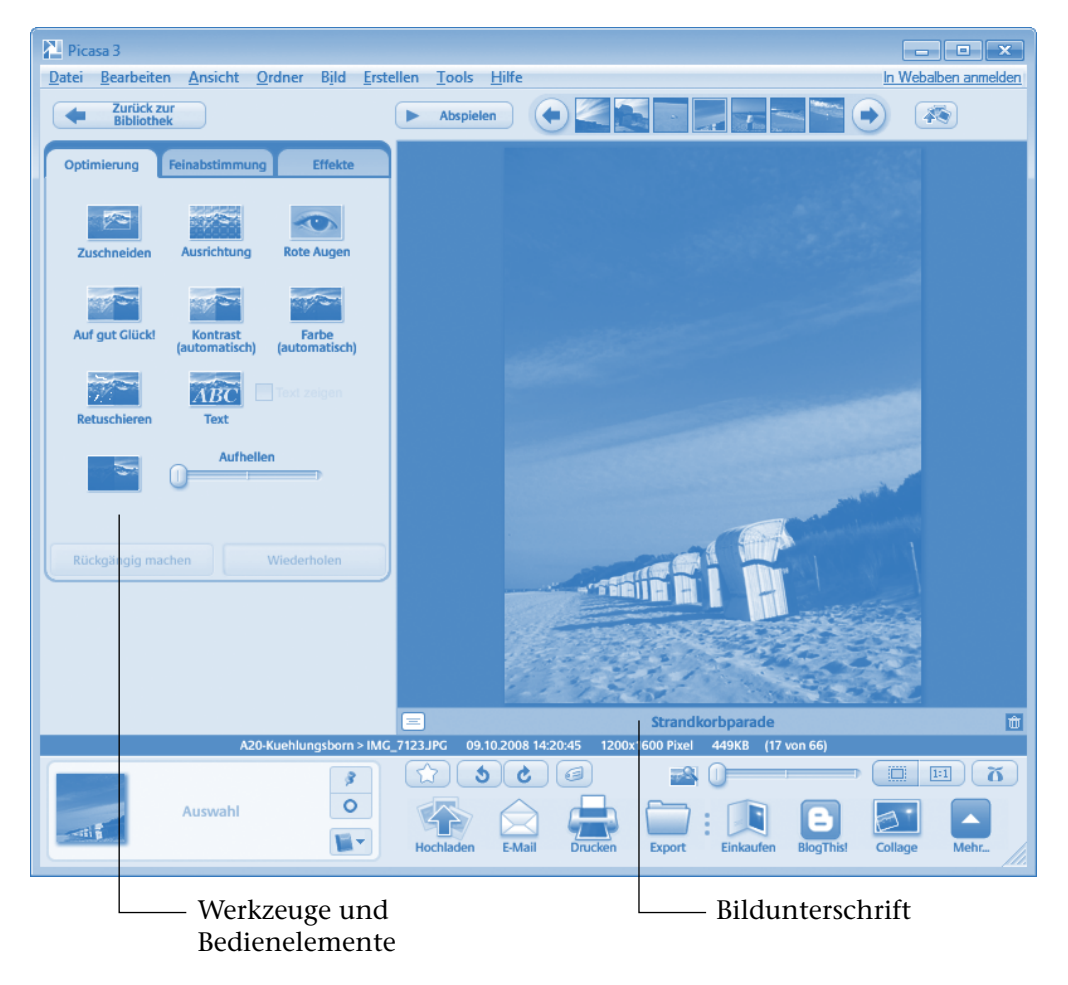

In der linken Spalte finden Sie drei Registerkarten, über deren Symbole Funktionen zur Optimierung bzw. zur Bearbeitung des Fotos abrufbar sind. Unterhalb der Großbildansicht des Fotos können Sie eine Bildunterschrift eintragen. Diese wird durch Picasa in die Fotodatei als Metadatensatz eingetragen.

#### **TECHTALK**

JPEG-Fotodateien von Digitalkameras weisen in der Regel sogenannte Exif-Daten auf. Diese enthalten Angaben über die Aufnahmeparameter (Kamera, Blende, Belichtungszeit, Blitzlicht, Aufnahmedatum etc.). Zusätzlich lassen sich in Fotodateien weitere Metadaten wie eine Bildunterschrift unterbringen. Diese Informationen werden angezeigt, wenn Sie im Kontextmenü eines Fotos den Befehl *Eigenschaften* wählen (funktioniert sowohl unter Windows als auch in Picasa).

Klicken Sie auf eines der Symbole der Registerkarte *Optimierung*, blendet Picasa die benötigten Bedienelemente ein. Sie können dann die gewünschten Funktionen auf das in der vergrößerten Vorschau angezeigte Foto anwenden.

Beim Werkzeug *Zuschneiden* lässt sich über das auf der Registerkarte *Optimieren* eingeblendete Listenfeld ein Beschnittmodus (z. B. Manuell, 9 x 13 etc.) einstellen. Zum manuellen Beschnitt klicken Sie auf die linke obere Ecke des Ausschneidebereichs des Fotos und ziehen die Maus bei gedrückter linker Maustaste zur diagonalen Ecke. Nach dem Loslassen der Maustaste lassen sich die Beschnittränder durch Ziehen per Maus noch verschieben.

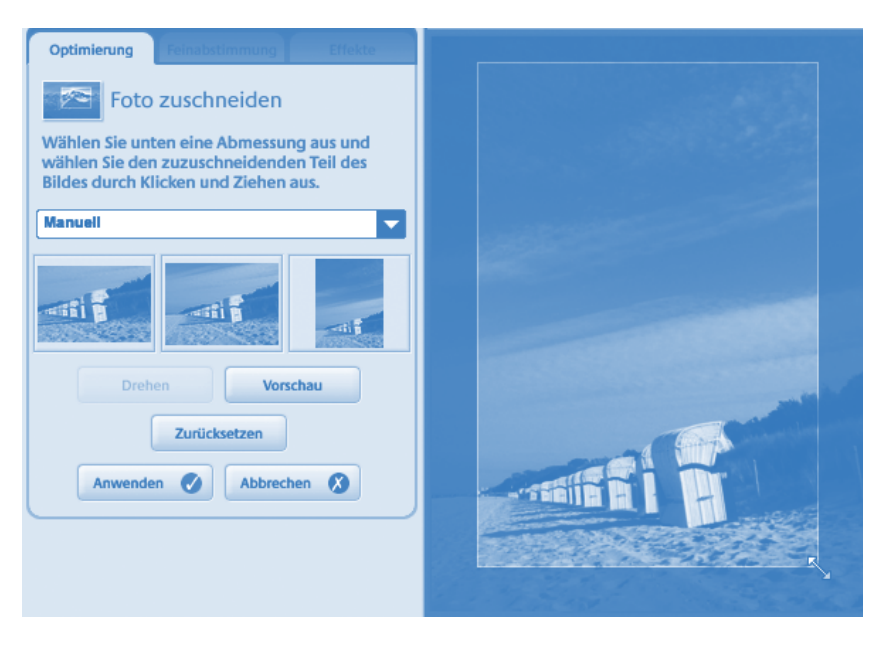

- Das Werkzeug *Ausrichten* zeigt einen Schieberegler, der beim Ziehen das Foto um einen Drehpunkt rotiert. So lässt sich z. B. ein schräger Horizont oder ein schiefer Scan eines Bildes ausrichten.
- Beim Werkzeug *Rote Augen* versucht Picasa automatisch, die Augenpartie der gezeigten Person zu finden. Gelingt dies nicht, müssen Sie im Foto die Augenpartie der betreffenden Person durch Ziehen per Maus mit Vierecken markieren.
- Wählen Sie das *Text*-Werkzeug, können Sie anschließend einen Text eintippen. Dieser wird in einem Markierungsrahmen über das Foto gelegt. Der Rahmen lässt sich per Maus verschieben und um einen rot markierten Drehpunkt rotieren.
- Die Werkzeuge *Auf gut Glück, Kontrast, Farbe und Aufhellen* ermöglichen Ihnen, den Kontrast, die Helligkeit oder die Farbe falsch belichteter Fotos zu verbessern. Entweder wird die Verbesserung automatisch durchgeführt oder lässt sich über Schieberegler bzw. Bedienelemente gezielt vornehmen.
- Mit dem *Retuschieren*-Werkzeug lassen sich kleinere Bildfehler (z. B. Pickel bei Porträtaufnahmen) entfernen. Klicken Sie auf die Fehlerstelle und ziehen Sie bei gedrückter linker Maustaste über diese Stelle.

Bei der Auswahl eines Werkzeugs werden ggf. verschiedene Bedienelemente und Schaltflächen im unteren Bereich der Registerkarte eingeblendet. Die mit *Abbrechen* beschriftete Schaltfläche ermöglicht, einen Bearbeitungsschritt zu verwerfen, während die *Anwenden*-Schaltfläche alle Änderungen übernimmt. Bei anderen Werkzeugen wird eine *Rückgängig machen*-Schaltfläche auf der Registerkarte eingeblendet, über die sich (automatisch) vorgenommene Korrekturen zurücknehmen lassen.

#### **TIPP**

Sobald Sie sich im Bearbeitungsmodus befinden, lässt sich in der Symbolleiste des Programmfensters die Schaltfläche *Abspielen* anklicken. Dann schaltet Picasa zur **Diashow** um und gibt die Fotodateien des Ordners oder Albums wieder. In einer eingeblendeten Werkzeugleiste können Sie die Motive nach links/rechts drehen sowie die Anzeigedauer oder den Einblendmodus festlegen. Die Diashow beenden Sie über die angezeigte *Beenden*-Schaltfläche oder durch Drücken der (ESC)-Taste. Um den **Bearbeitungsmodus** zu **verlassen**, reicht ein Doppelklick auf die Vorschau des Fotos (wobei dieses nicht gerade in Bearbeitung sein darf). Alternativ können Sie die in der linken oberen Ecke des Programmfensters angezeigte Schaltfläche *Zurück zur Bibliothek* anklicken.

#### **HINWEIS**

Picasa enthält eine Reihe zusätzlicher Funktionen. So können Sie Fotos markieren und dann im unteren Bereich des Fensters auf das Symbol *Drucken* klicken. Dann erscheint ein Dialogfeld mit den Optionen zum Ausdruck der Fotos. Der Befehl *Bilder sichern* im Menü *Tools* ermöglicht, den Inhalt eines Fotoordners auf eine CD oder DVD zu brennen. Über das Menü *Erstellen* des Programmfensters lassen sich Fotocollagen oder Filme aus Fotos anfertigen. Hinweise zu den einzelnen Funktionen erhalten Sie über die Programmhilfe im Internet. Diese lässt sich mittels der Funktionstaste (F1) oder über das Hilfemenü aufrufen.